# **N1996A-01C S E R V I C E N O T E**

Supersedes: N1996A-01B

## Agilent CSA Spectrum Analyzer, N1996A

**Serial Numbers: All**

**(Refer this Service Note if the A4 Digital IF assembly has not been applied with the Aluminum Foil Taping)**

**Residual Responses due to Shield Problem on A4 Digital IF Assembly**

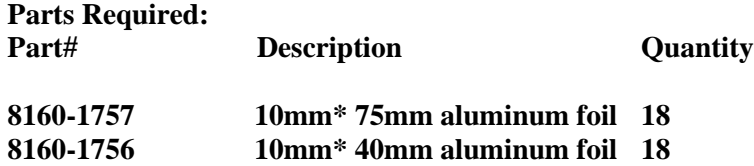

## ADMINISTRATIVE INFORMATION

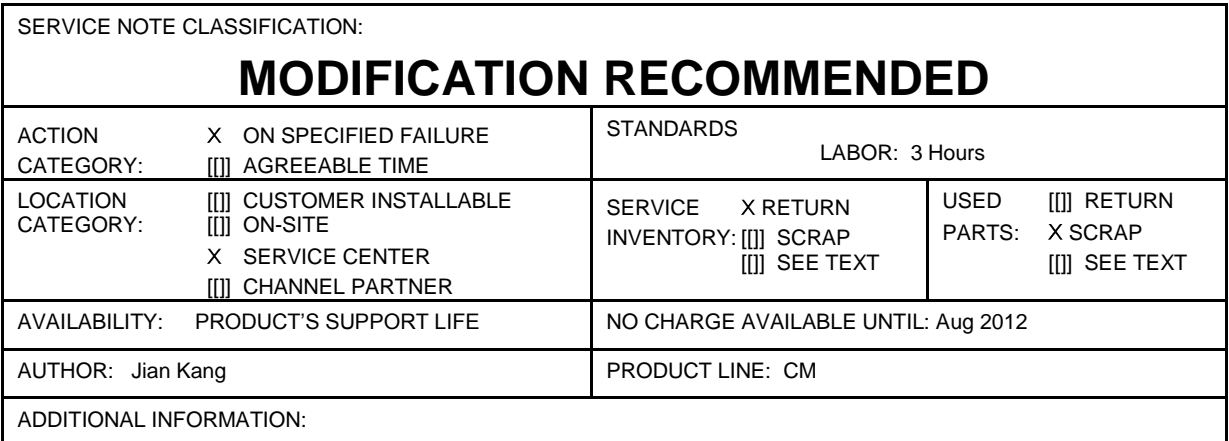

© AGILENT TECHNOLOGIES, INC. 2009 PRINTED IN U.S.A.

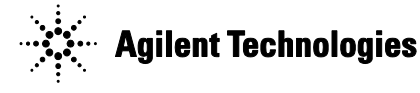

#### **Situation:**

N1996A spectrum analyzers may exhibit a high-density of residual responses caused by switching power supply signals leaking into the circuitry on the A4 Digital IF (DIF) Assembly.

Follow this procedure to determine if the N1996A exhibits the problem described above:

- 1 Terminate the analyzer input with a 50 Ohm load.
- 2 Press **Mode**, **Spectrum Analyzer**.
- 3 Press **Mode Preset**.
- 4 Press **FREQ**, **Center Freq**, 2681 MHz
- 5 Press **SPAN**, 1 MHz
- 6 Press **AMPTD**, **Ref Level**, -70 dBm.
- 7 Press **BW**, **Res BW**, 100 Hz.
- 8 Press **Meas Setup**, **Avg Mode**, **Repeat**
- 9 Press **Avg Number**, 5, **Enter**
- 10 Press **Trace/Detector**, **Average**

11 Press **Single**. Wait until the message "Paused. Press Continuous or Single to Continue" appears on the status line at the bottom of the display.

12 Press **Peak Search**. The marker amplitude reading represents the level of the highest residual response. See Figure 1. Record this marker amplitude value in Table 1 in the Peak Residual Level column of the "As Received" row.

13 If the Peak Residual Level is above -100.0 dBm, the residual responses are too high. Proceed with Solution/Action.

#### **Figure 1: Marker Reading Peak Residual Level**

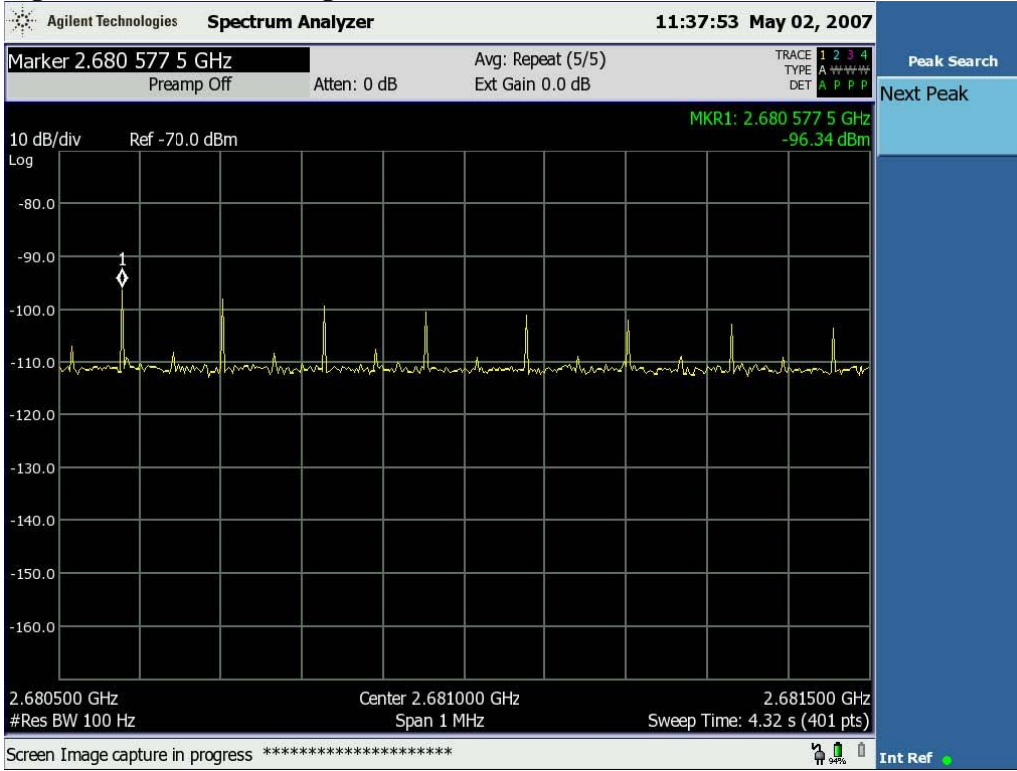

Table 1: DIF Residual Response Measurement

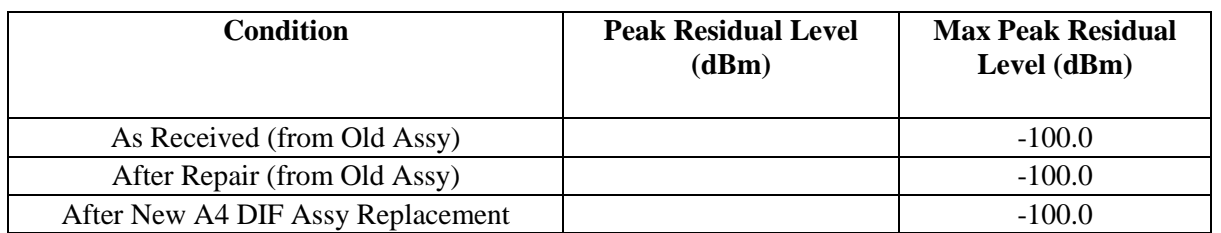

#### **Solution/Action:**

1 Remove the analyzer's outer case as described in the Instrument Outer Case, Removal procedure in the N1996A Service Guide.

2 Remove the analyzer's board cover as described in the Board Cover, Removal procedure in the N1996A Service Guide.

3 Remove A4 DIF assembly as described in the A4 IF Board, Removal procedure in the N1996A Service Guide.

4 Tape aluminum foil to the 9 large shields (Agilent Part Number: 5022-7816), the details of taping instruction is described as below:

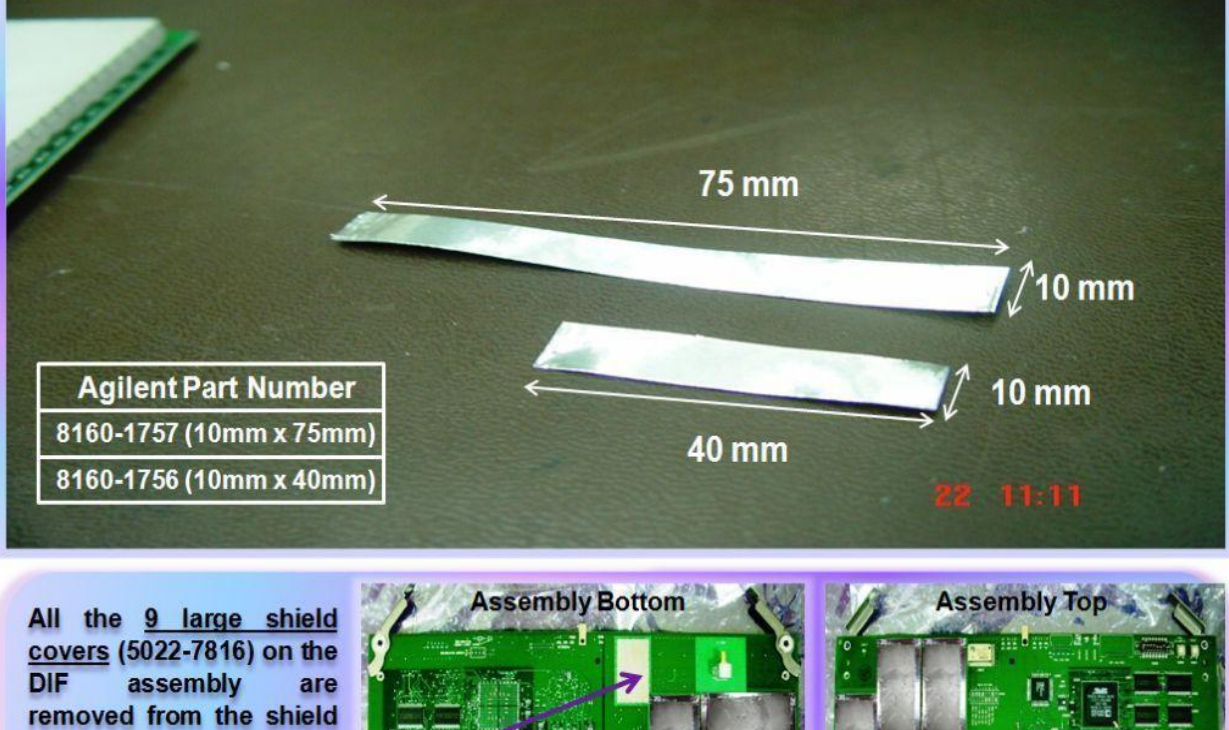

frame. The smaller shield cover (5022-2873) does not require any rework.

**GRAY** 

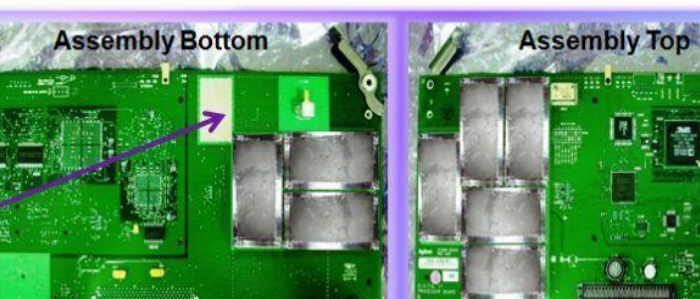

#### Page 4 of 7

#### N1996A-01C

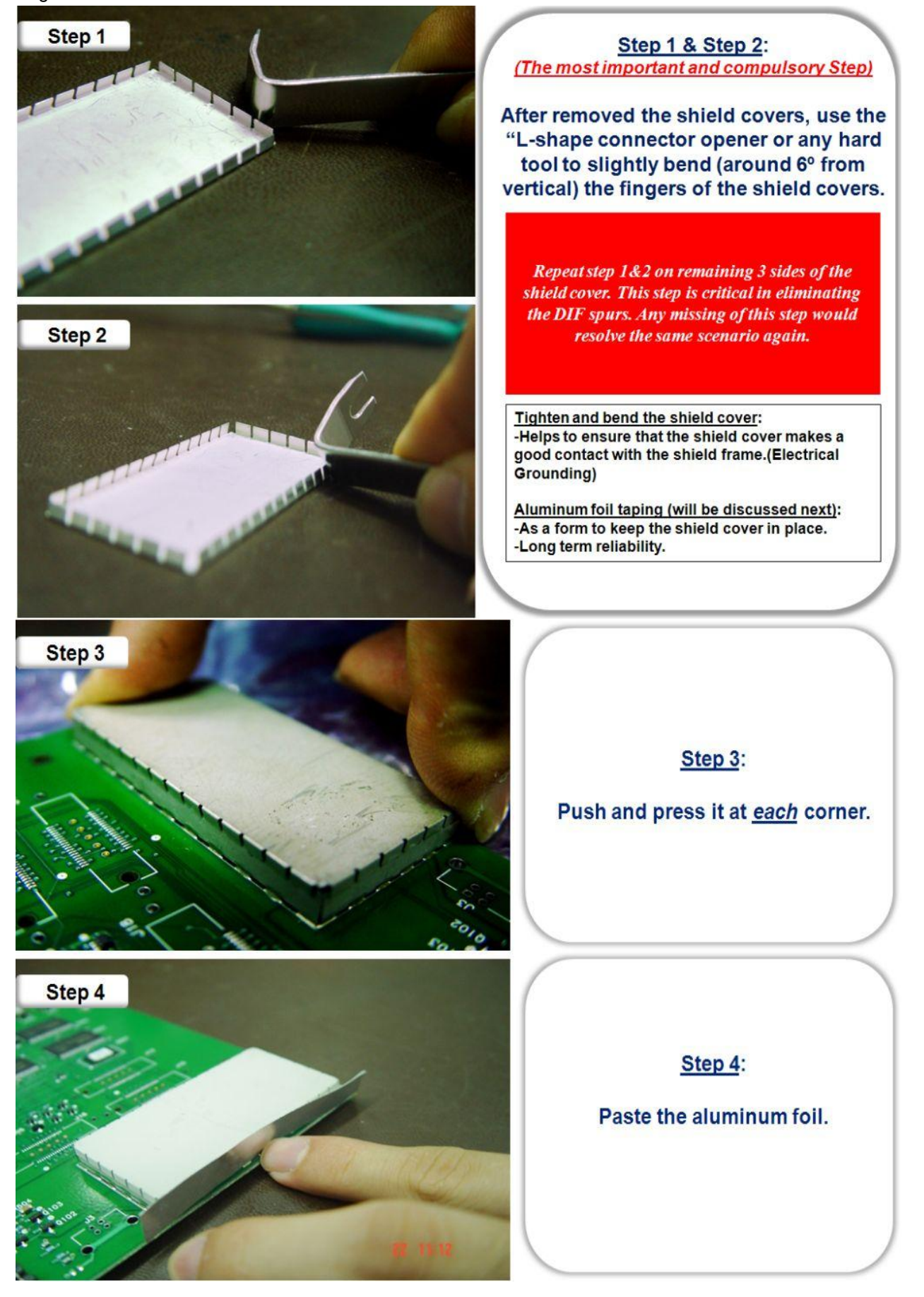

#### N1996A-01C

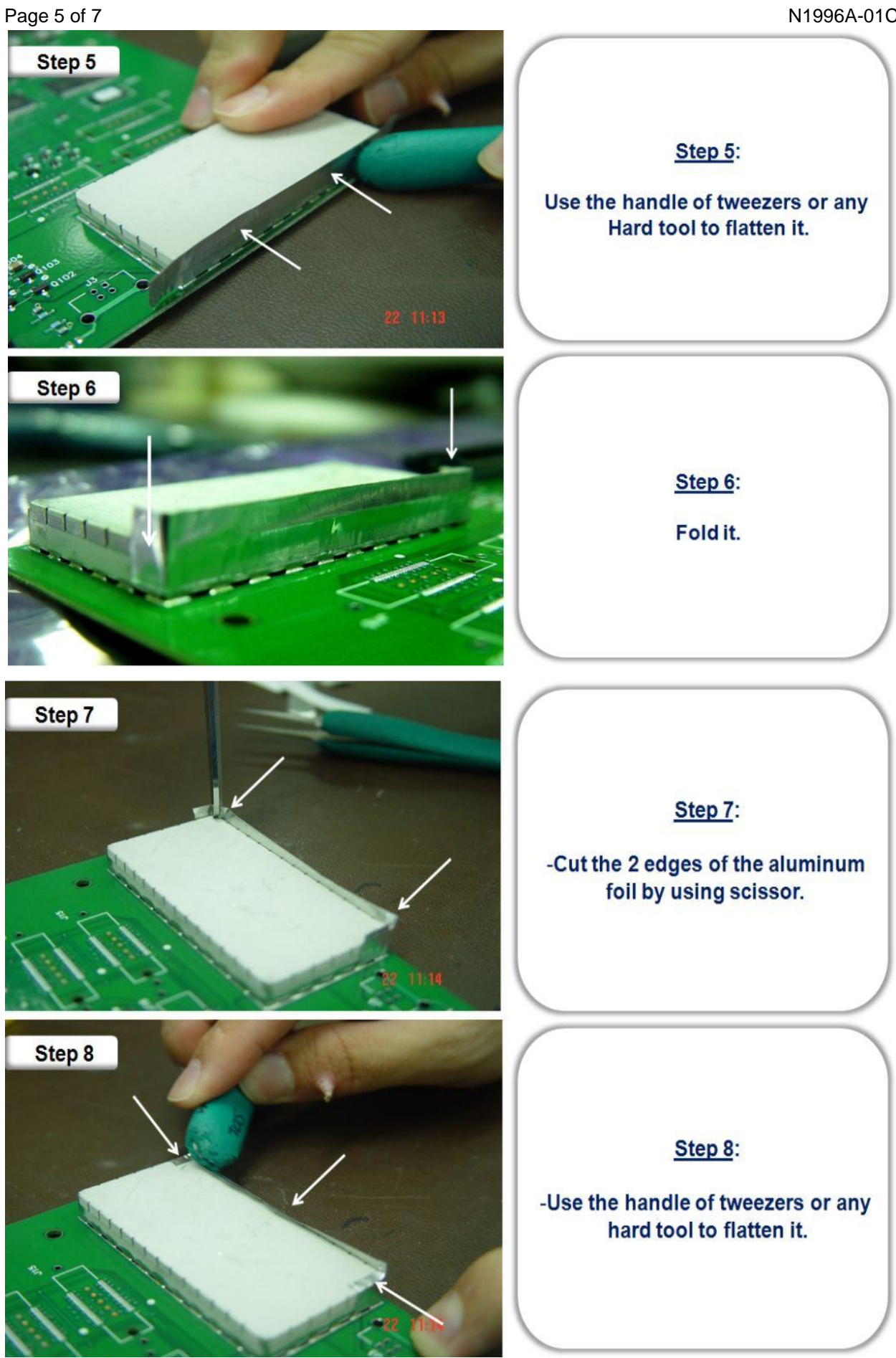

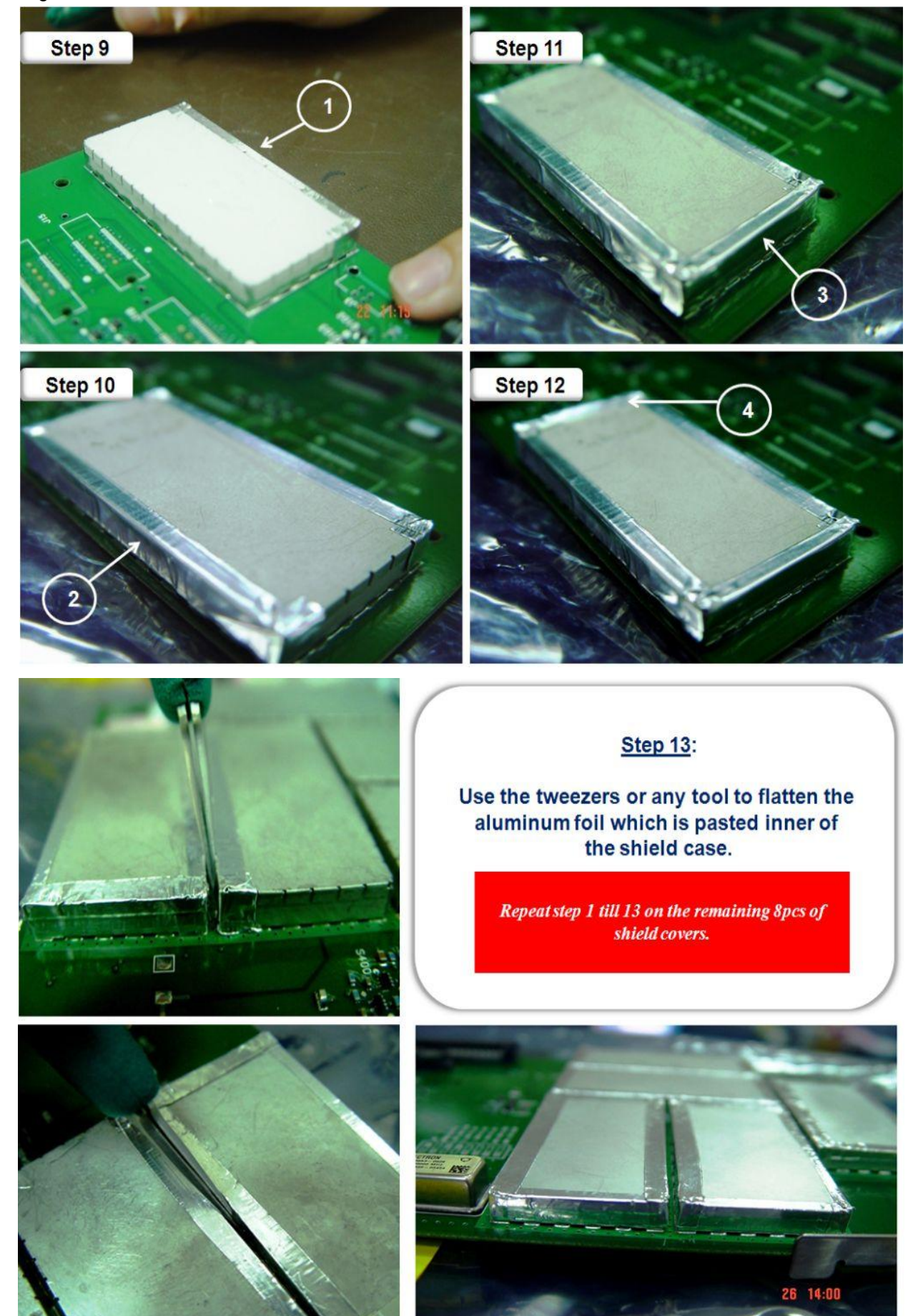

5 Install the 9 large shields with aluminum to A4 IF Board.

6 Re-install A4 DIF assembly as described in the A4 IF Board, Replacement procedure in the N1996A Service Guide.

7 Replace the board cover as described in the Board Cover, Replacement procedure in the N1996A Service Guide.

8 Replace the outer case as described in the Instrument Outer Case, Replacement procedure in the N1996A Service Guide.

9 Connect the output of the ac adapter to the analyzer.

10 Turn N1996A on and wait for analyzer to boot up.

#### **11 Connect N1996A to TME system, and perform IF flatness Adjustment and Amplitude**

### **Adjustment.**

12 Repeat test procedure described in Situation above, entering values in the "After Repair (from Old Assy)" row of **Table 1**.

Refer to the video instructions as below for more information:

- 1. [Tighten and bend the shield cover](http://emg.communications.agilent.com/eibu/cid/download/tighten_the_shield_finger.mpg)
- 2. [Aluminum foils taping](http://emg.communications.agilent.com/eibu/cid/download/aluminum_taping_proceduce.mpg)